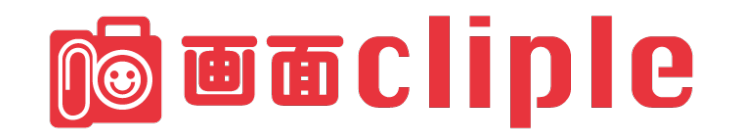

# **取扱説明書**

Ver,1.1.0

2020 年6月 1 日 第 1 版

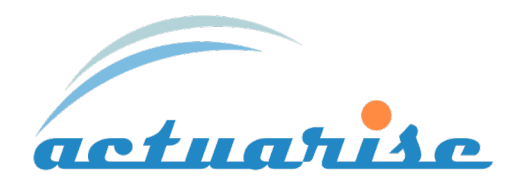

### 目次

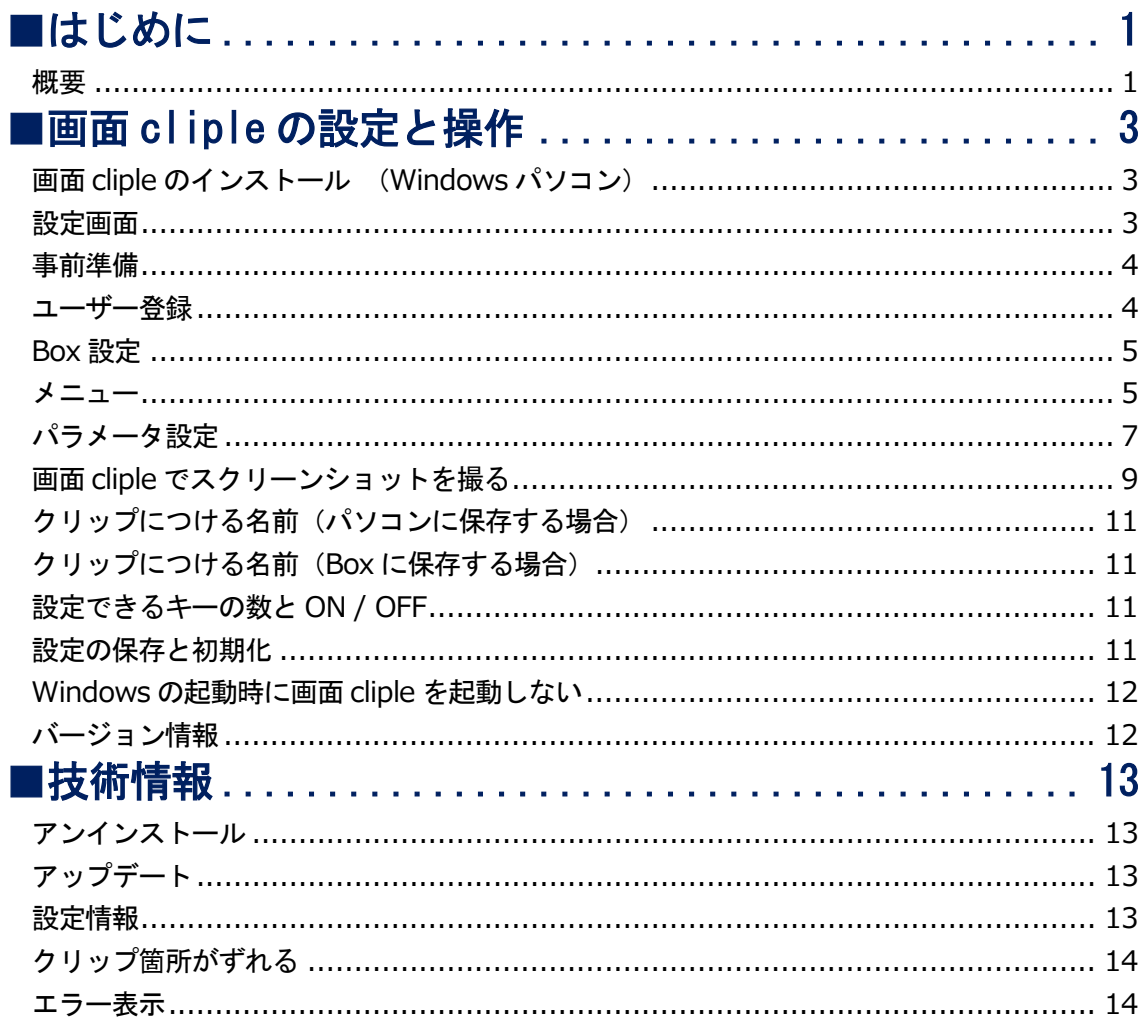

### <span id="page-1-0"></span>■はじめに

#### <span id="page-1-1"></span>概要

画面 cliple (クリップる) は Windows パソコン画面の一部を簡単なキーボード操作でスクリー ンショットを撮ってクラウドストレージサービスの「Box」にアップロードし、リンクをクリップ

ボードにコピーするアプリです。

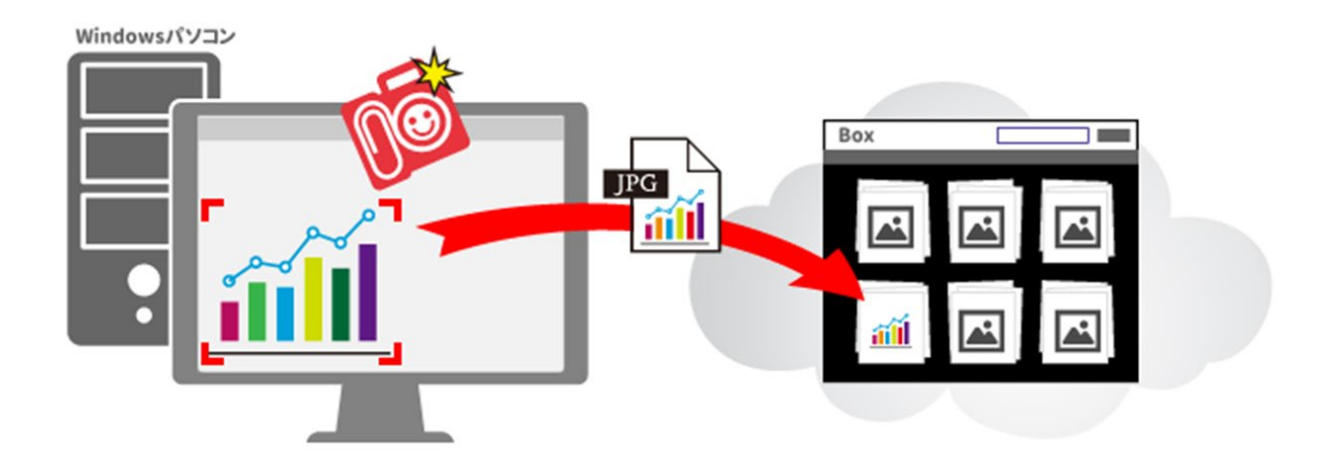

本書ではスクリーンショットで生成される画像を「クリップ」、スクリーンショットを撮る動作 のことを「クリップる」と呼んでいます。

### <span id="page-3-0"></span>**■画面 cliple の設定と操作**

#### <span id="page-3-1"></span>**画面 cliple のインストール (Windows パソコン)**

アカウント発行のお知らせメールに記載された URL から、インストーラーをダウンロードしてく ださい。「setup.exe」をダブルクリックしてインストールを開始してください。

インストール時にブルー画面で「Windows によって PC が保護されました」の警告が出たら

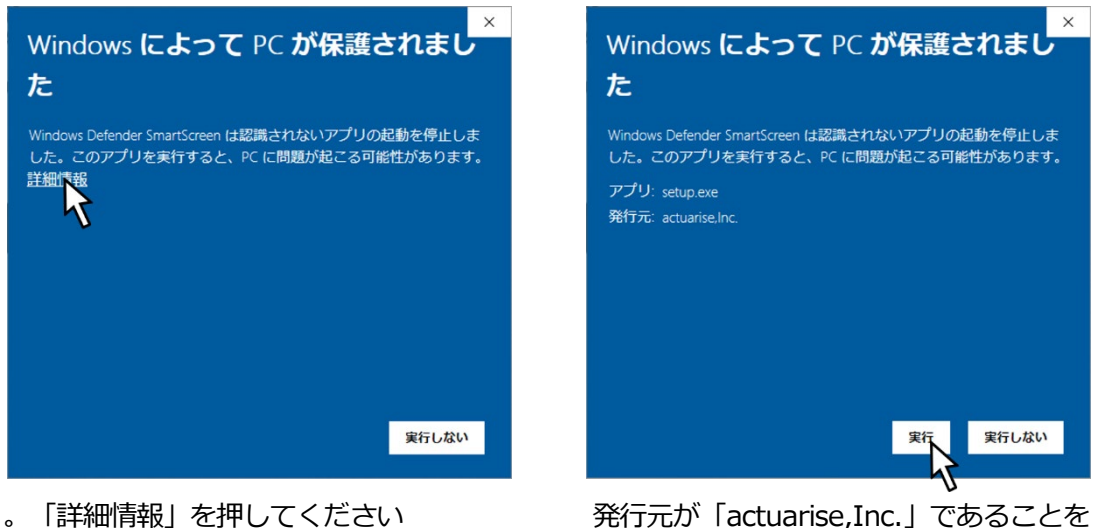

確認して「実行」を押してください

#### <span id="page-3-2"></span>**設定画面**

画面 cliple を立ち上げてください。

画面右下のタスクトレイにある画面 cliple のアイコンを右クリックして設定を押してください

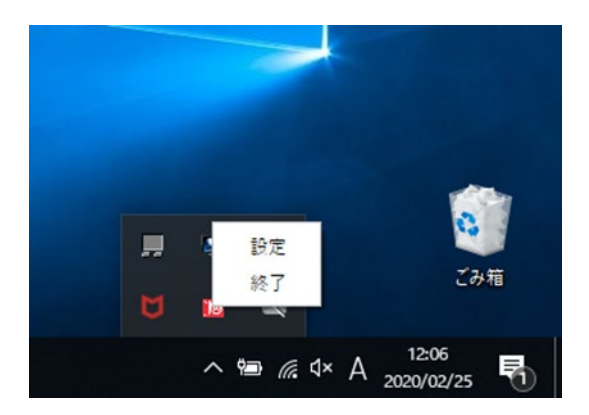

画面 cliple 設定画面の左上にあるメニューから【ユーザー登録】をクリックしてください。

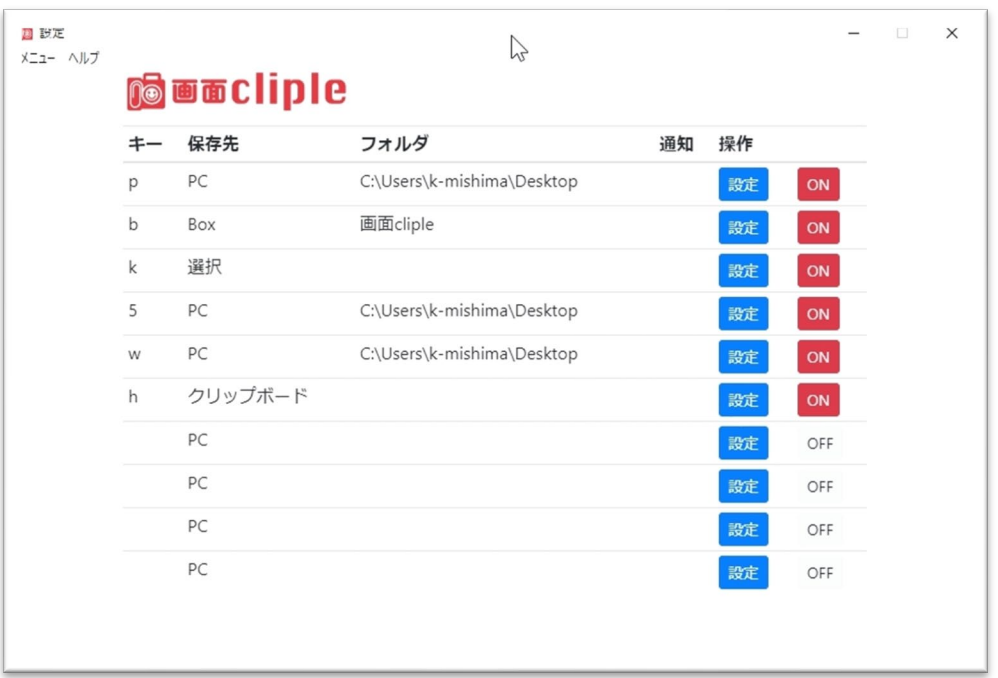

#### <span id="page-4-0"></span>**事前準備**

設定情報を確認してください

- ・Cliple ID :メールアドレス
- ・パスワード :ユーザー登録の際に設定したパスワード
- ・認証キー :セキュリティ管理画面で確認した文字列
- ·Cliple Domain : 特に指定がなければ必要ありません

#### <span id="page-4-1"></span>**ユーザー登録**

終了

#### 18 設定 メニュー ヘルプ 設定を初期値に戻す 設定を開く 設定に名前をつけて保存 ユーザー登録 BOX設定

設定画面左上のメニューから【ユーザー登録】をクリックしてください。

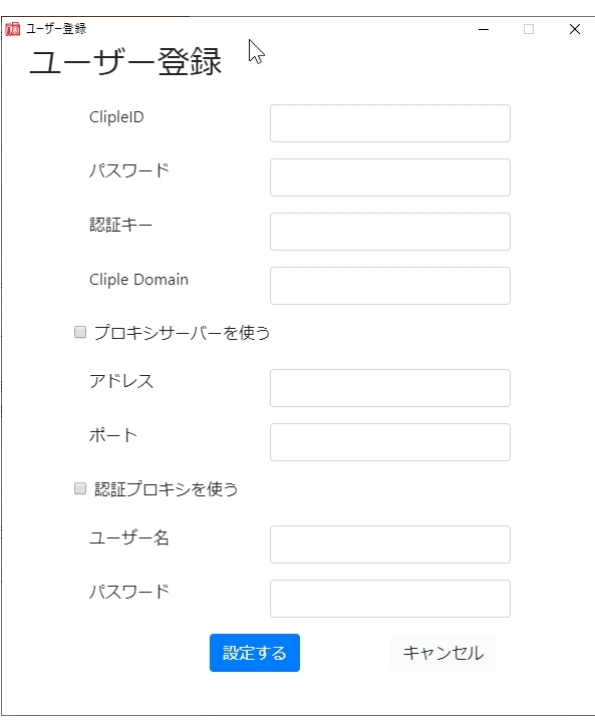

ユーザー登録画面から設定情報を入力し【設 定する】をクリックしてください。

必要に応じて Cliple Domain やプロキシサー バ(認証プロキシ)も設定してください。

#### <span id="page-5-0"></span>**Box 設定**

Box 設定をするとクラウドストレージサービス「Box」にクリップをアップロードすることができ ます。(ユーザー登録が完了していないと Box 設定はできません)

#### <span id="page-5-1"></span>**メニュー**

#### 18 設定

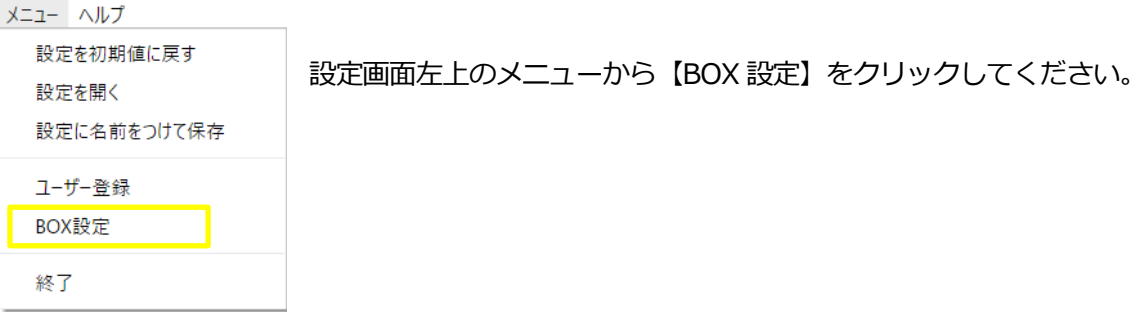

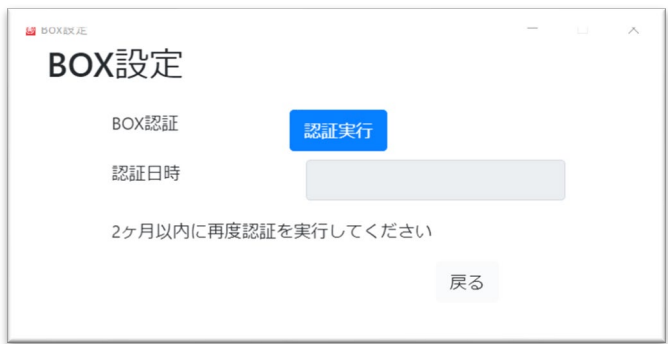

BOX 認証の【認証実行】をクリックするとブラウザが立ち上がり Box のログイン画面が出ます。 ※Google Chrome 以外のブラウザですと表示が崩れる場合があります

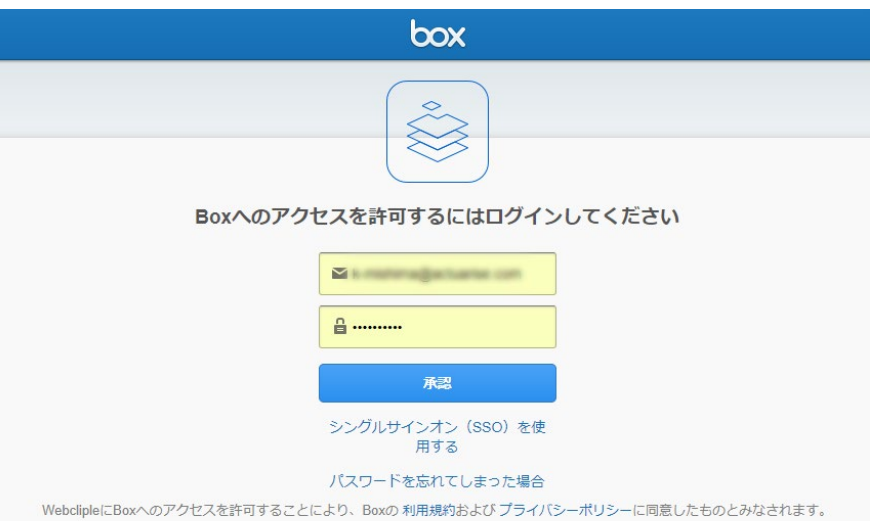

ご契約されている Box のメールアドレスとパスワードを入力し「承認」ボタンを押してください。

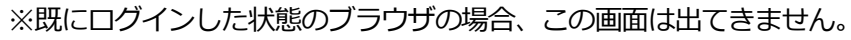

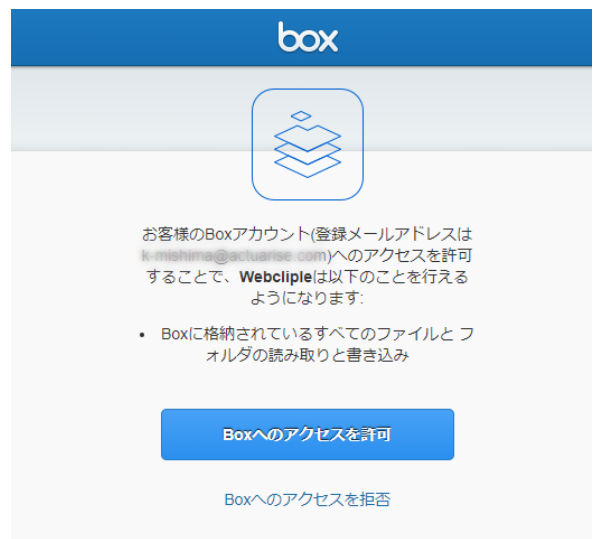

確認画面が表示されるので【Box へのアクセスを許可】をクリックしてください。

「Box の認証が成功しました。このページを閉じてください。」の表示が出たら認証成功です。 出てこない場合は、はじめからやり直してください。

BOX 設定の画面で「完了」を押してください。

### 【 注 意 】

認証日時に記載された時刻より2ヶ月後に認証が解除されますので、それまでに再度認証を実行し てください。

Box 認証の途中でブラウザを閉じないでください。画面 cliple はブラウザからの応答を待っていま すので、設定画面が固まってしまいます。

Box 認証の途中で以下の警告が出たら、発行元が「actuarise,Inc.」になっていることを確認して 「アクセスを許可する」を押してください。

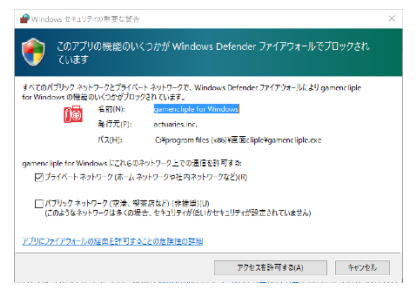

#### <span id="page-7-0"></span>**パラメータ設定**

設定画面の任意の行を選び、青い設定ボタンを押してください。 (ユーザー登録が完了しないと 2~10行目が有効になりません)

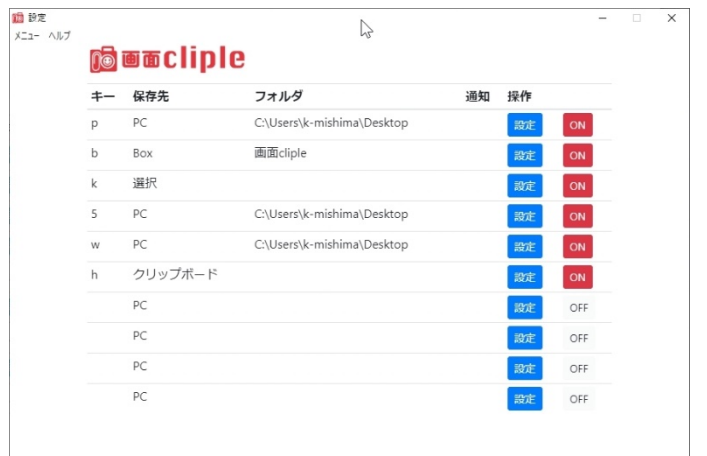

※6つは初期設定されています。

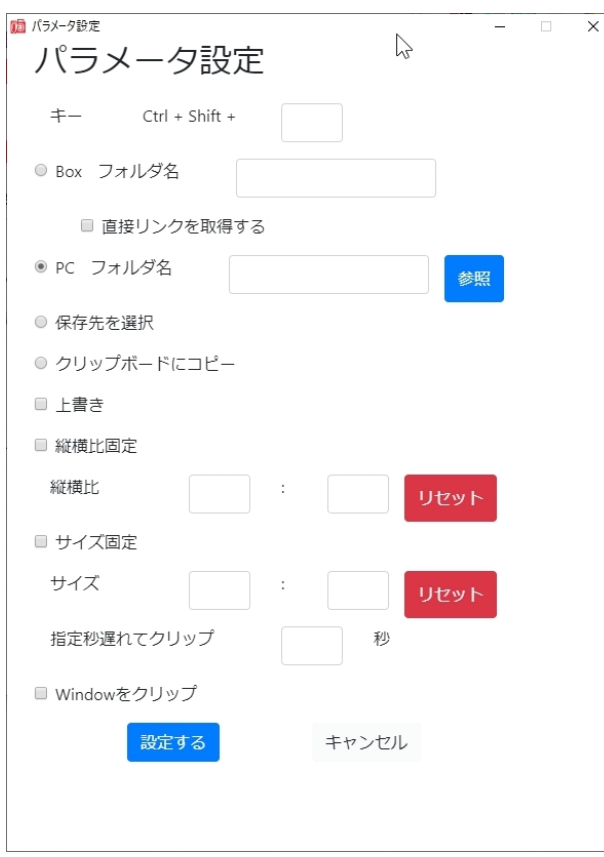

設定ボタンを押すと以下の画面が表示されます。

ここに以下の内容を設定してください

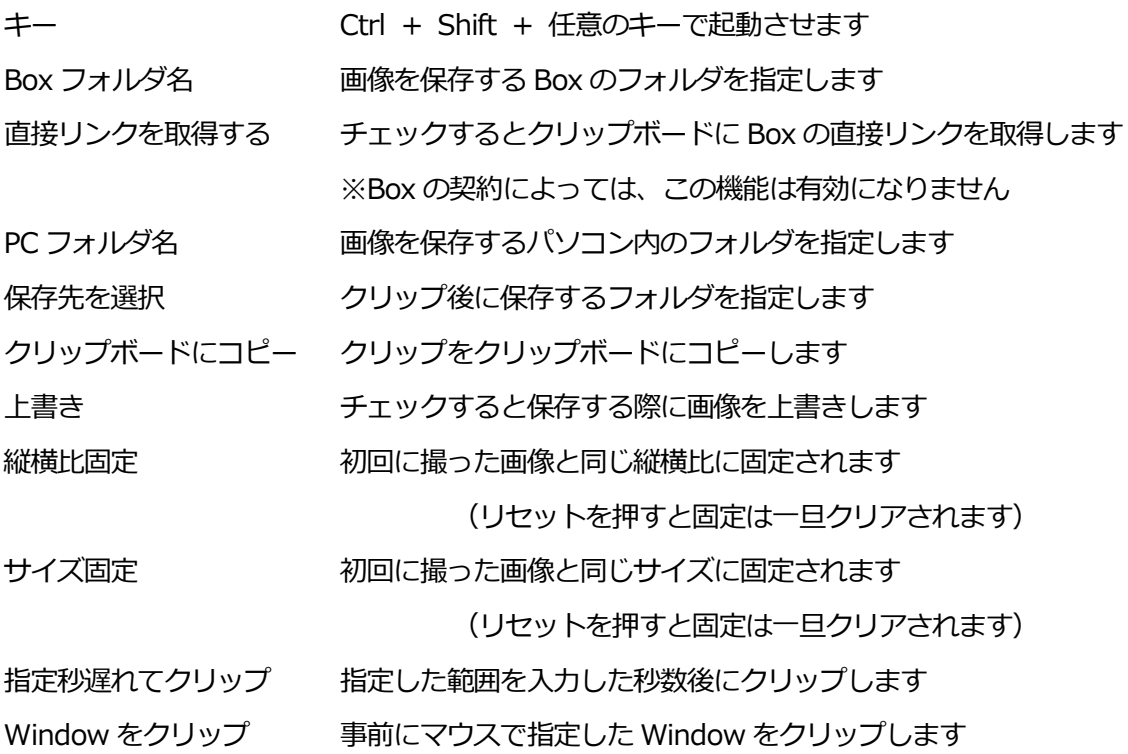

#### <span id="page-9-0"></span>**画面 cliple でスクリーンショットを撮る**

【デスクトップに画像を保存する】

Ctrl + Shift + pを同時に押すとマウスカーソルが「+」に変化します。 マウスでドラッグした範囲をスクリーンショットしてデスクトップに画像を保存します。

①ショートカットキーを押す ②マウスでドラッグ

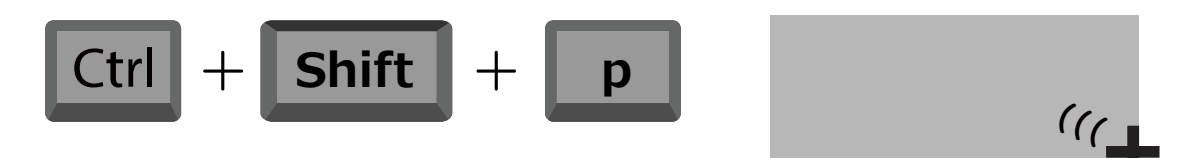

【Box に画像をアップロードする】

Ctrl + Shift + b を同時に押すとマウスカーソルが「+」に変化します。

(Box 設定で認証が完了していないと機能しません)

マウスでドラッグした範囲をスクリーンショットして Box に画像をアップロードします。

①ショートカットキーを押す ②マウスでドラッグ

**(((**

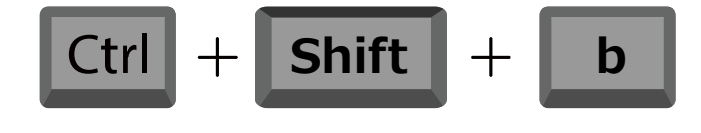

同時に Box の共有リンクをクリップボードにコピーするので、そのままチャットなどにペースト (Ctrl+V)して送ることができます。

③チャットやメールに貼り付け

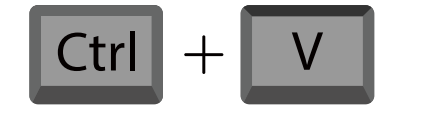

こんな画面です https://app.box.com/shared/static/....

直接リンクを取得するにチェックを入れておくと、Box の共有リンクの代わりに直接リンクをク リップボードにコピーします。(Box の契約によっては直接リンクを取得できません)

【その他の初期設定】

上記を含めてインストールすると以下の設定がされている状態です。

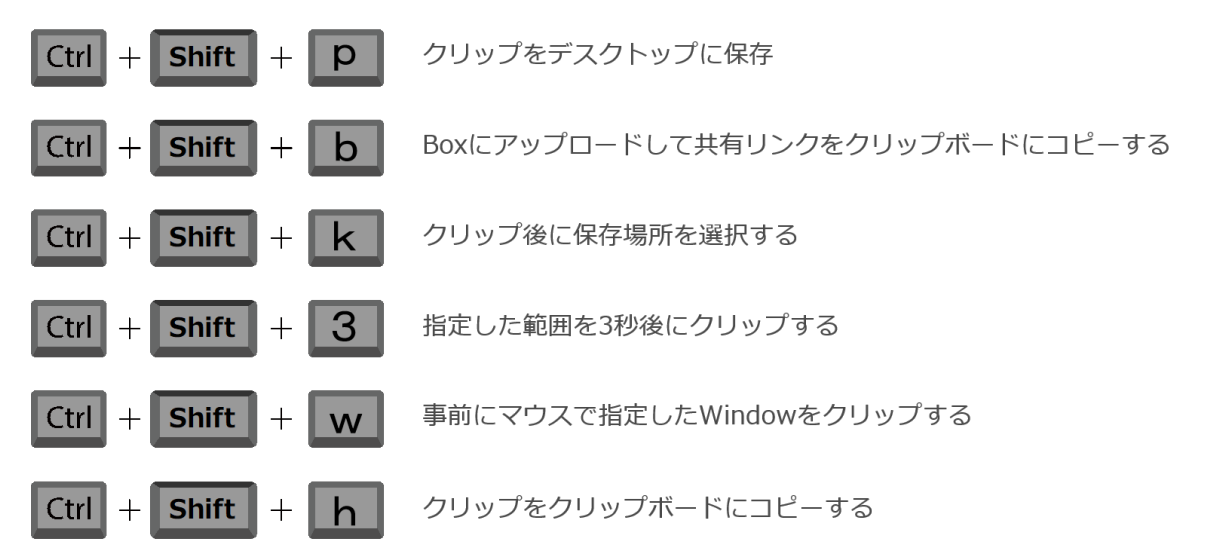

【その他の設定】

パラメータ設定でキーや保存場所を設定してお使いください。

#### **全画面自動クリップ機能**

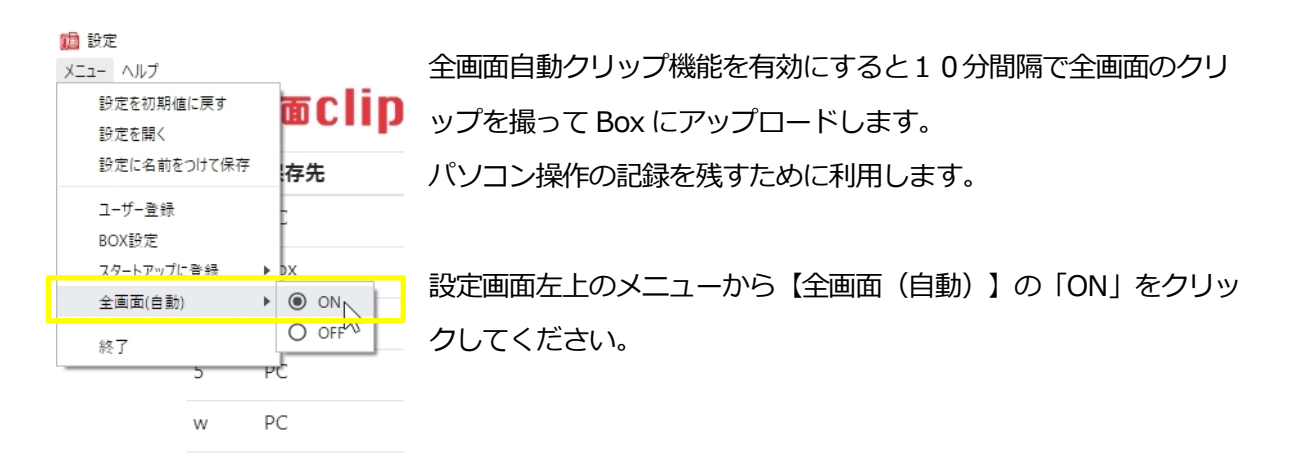

Box の「画面 cliple」の中に「全画面(自動)」フォルダが作られて、その中にクリップが保存さ れます。

画面 cliple が生成するクリップ (jpeg 画像) には以下のルールで名前が付けられます。

#### <span id="page-11-0"></span>**クリップにつける名前(パソコンに保存する場合)**

上書き OFF 画面 cliple + 日時分秒 (14桁).jpg 上書き ON 画面 cliple.jpg

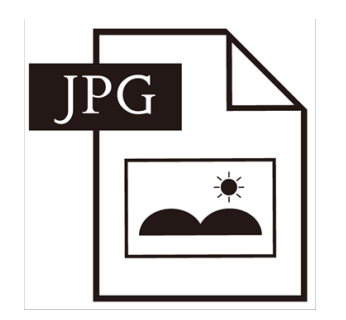

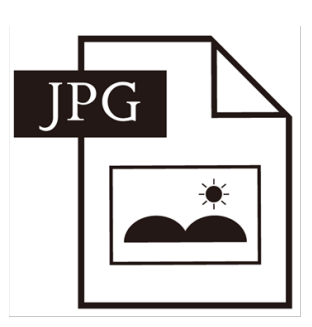

#### 画面 cliple 20200201121010.jpg 画面 cliple .jpg

#### <span id="page-11-1"></span>**クリップにつける名前(Box に保存する場合)**

Box にパラメータ設定で入力した文字列のフォルダが作られ、その中に格納されます

上書き OFF 日時分秒 (14桁).jpg

上書き ON (フォルダ名).jpg

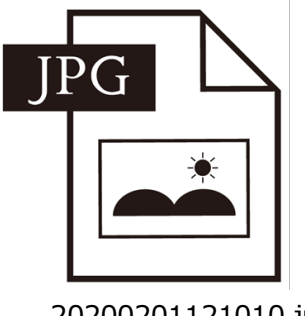

20200201121010.jpg 画面 cliple .jpg

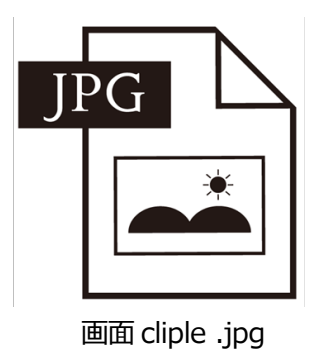

#### <span id="page-11-2"></span>**設定できるキーの数と ON / OFF**

設定できるキーの数は10個までで、設定画面の右側にある【ON】/【OFF】をクリックすれば有 効/無効を制御できます。(ユーザー登録が完了しないと 2~10行目が有効になりません)

#### <span id="page-11-3"></span>**設定の保存と初期化**

設定画面左上のメニューから【設定を保存する】をクリックすると現在の設定を保存します。

メニューから【設定を開く】をクリックすると保存した設定情報を読み込みます。

メニューから【設定を初期値に戻す】をクリックすると設定した内容は全てクリアされ、インスト ールした直後の状態に戻ります。

#### <span id="page-12-0"></span>**Windows の起動時に画面 cliple を起動しない**

画面 cliple をインストールすると自動で Windows 起動時に画面 cliple も自動で起動します。自動 で起動したくない場合は、設定画面左上のメニューから【スタートアップに登録】から【OFF】を 選んでください。

#### <span id="page-12-1"></span>**バージョン情報**

操作方法はソフトウェアのバージョンによって異なります。画面左上のヘルプからバージョン情報 を確認してください。

<span id="page-13-0"></span>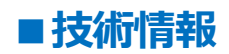

#### <span id="page-13-1"></span>**アンインストール**

Windows の設定>アプリと機能>画面 cliple を選択し、アンインストールを実行してください。 ※設定情報は削除しません。完全に削除するためには、後述の「設定情報」をご覧ください。

#### <span id="page-13-2"></span>**アップデート**

ソフトを新しいバージョンにアップデートする際は、先に画面 cliple をアンインストールしてくだ さい。

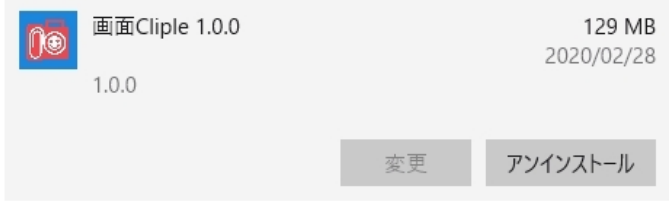

アンインストールの最後に以下の表示が出たら OK を押してください。(設定情報が残ります)

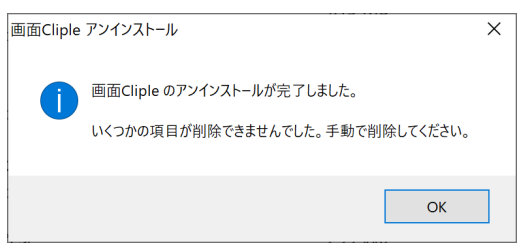

アンインストールが完了したら、新しいバージョンの setup.exe をインストールしてください。 インストールの途中で以下の表示が出たら「はい」を押してください。(設定が引き継がれます)

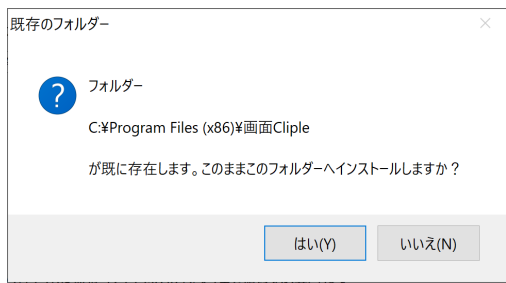

#### <span id="page-13-3"></span>**設定情報**

設定情報は画面 cliple をインストールしたユーザー単位で以下に保存されています。 C:¥Users¥[ユーザー名]¥AppData¥Roaming¥gamencliple ※AppData フォルダは、エクスプローラのオプションを変更しないと表示しません。 ※このフォルダを削除すると設定情報が消えます。

※アカウント情報が含まれていますのでシステム管理者が厳重に管理してください。

#### <span id="page-14-0"></span>**クリップ箇所がずれる**

マルチディスプレイを使用している場合は、クリップ箇所がずれる場合があります。

画面 cliple を起動した後にディスプレイの設定を変更した場合は、正しくクリップできませんの で、画面 cliple を立ち上げ直して試してください。

#### <span id="page-14-1"></span>**エラー表示**

実行中にエラーが発生すると設定画面の通知列に表示されます。 設定画面の通知列に表示されるエラーコードの内容は以下のとおりです。

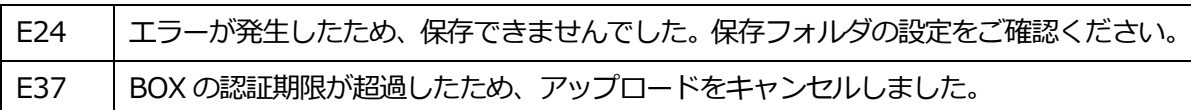

機能や仕様は予告なしに変更する場合があります。

## **Cliple サポート窓口**

<https://www.cliple.net/support/>

お電話でのお問合せは承っておりません